# **EmyNetLearning**

# **User Instructions**

# **Logging In**

- 1. From igenesis, go to the Education services link. Click on the myNetLearning link.
- 2. In the "Employee Number" field, enter your employee number
- **3.** Click **LOGIN**

# **View Courses/Classes you are enrolled in**

All online courses you need to complete and all live, instructor led classes you are enrolled in are listed in the **myCourses/Classes** widget

**Take on Online Course**

From the **myCourses/Classes** widget, click the course title to open that course in a new browser.

- Click **Launch Course** to begin taking the course.
- Click **Take Test** to take the test portion and complete the course
- Note: some courses have the test within the Launch Course icon
- Click **Return to My Records** to go back to your myNetlearning dashboard.

# **Enroll in Class**

- 1. From the **Enroll in Class** widget, locate the class you want to take. Use the Filters icon  $(\Box)$  in the title bar to narrow your search.
- 2. Click the Enroll icon **D** next to the class you want to take.
- 3. Click to confirm enrollment. The class will now be in your myCourses/ Classes widget

# **Enroll in CBL**

- 1. From the **Enroll in CBL** widget, locate the course you want to take. Use the Filters icon  $(\blacksquare)$  in the title bar to narrow your search.
- 2. Click the Enroll icon  $\blacksquare$  next to the course you want to take.
- 3. Click  $\blacksquare$  ENROLL to confirm enrollment. The course will open in a new window. If you choose to take it at a later time, the course will be in your myCourses/ Classes widget.

**myNetLearning** is your online hub for work-related learning where you can perform many of the same tasks that you did in the Student Interface

# **Genesis Healthcare System**

LOGIN /

Employee number 123456 □ Password (Only req'd for myTeam or NetCompetency)

myCourses/Classes  $(2)$   $\triangle$  $\bullet$ **Title/Location Enrolled On** Date/Time NLA8 Utilities - Roles 9/28/2011 а. 10/28/2011 On-Line CBL 210 - ACLS PROVIDER<br>COURSE (2 DAY) : Session 1 11/29/2011 7:30 A [Instructor]<br>[Instructor]<br>GOOD SAMARITAN CAMPUS, A 2ND FLOOR EDUCATION<br>CLASSROOM BCRA test for Telemetry staff 11/16/2011<br>On-Line CBL 12/16/2011  $\overline{\phantom{0}}$ 213A - ACLS INSTRUCTOR 12/1/2011 1/5/2012 12:30 PM **EXAMPLES INSTRUCTOR<br>RENEWAL : Session 1<br>HEALTHPLEX CONFERENCE<br>CENTER, ROOM A & B** 

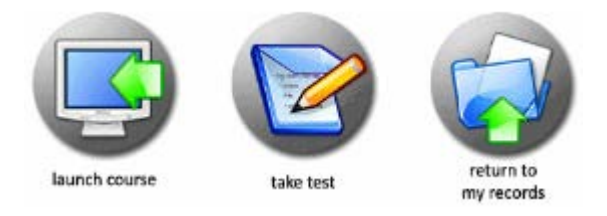

# **To Unenroll From a Self-Enrolled Class or Course**

If you need to unenroll from a class or course, click the unenroll icon next to the class or course in the **myCourses/Classes widget.** (note: *you cannot unenroll yourself from a class or course that has been assigned to you by a supervisor)*

# **View Competencies You are Enrolled in**

All "hands on" competencies you need to complete and those you have completed are listed in the **myCompetencies** widget

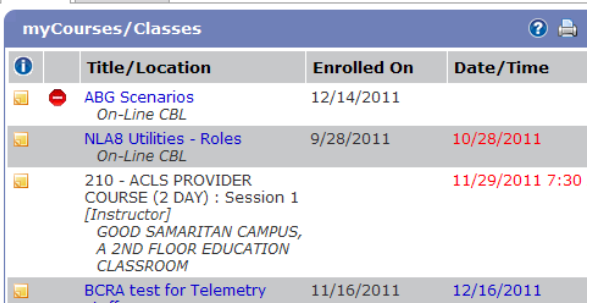

#### (a) a) Page 1 of 2 (a) (a) **O** Skill Title **Validation Method Status** demo IV Start 1-Verifies patient's<br>identity by using two patient identifiers. Demonstration ⊝ Assists patient to comfortable sitting or supine position demo IV Start 2 -Performs hand hygiene Demonstration  $\odot$

Nursing Orientation Peripheral TV Start & D/C demonstration (Finish Date:

 $2E$ 

# **View Recertifications**

The **myRecertifications widget** displays any courses that have recertification dates you have previously completed. Here you can view when you completed each and when you are due to recertify

# **Viewing and Printing Your Transcript**

- 1. Click the reports tab at the top of the page
- 2. Click the Transcript report
- 3. Choose the date range to include on the report
- 4. Choose the information to include on the report
- 5. Click Run Report
- 6. Use the Print or Save buttons at the top as desired
- 7. Click the close button when finished

# **Certification Renewal Classes**

Use the links in the Certification Renewal Classes Widget to view information (dates/times/location) about these classes. Contact your manager to enroll.

#### 2 园 园 myRecertifications **O** Course Title **Completed Expires** 201 - CPR HEALTHCARE 2/1/2010 2/1/2012  $\overline{\mathbf{v}}$ **PROVIDER COURSE** 202 - CPR HEALTHCARE  $2/21/2011$  $2/21/2013$ **RENEWAL COURSE**

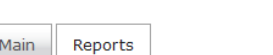

### **Reports**

### & Curriculum Assessment

myCompetencies

12/31/2011)

Track your enrollment and completion courses within curricula. Displ. courses, enrollments and completions in table format.

R Enrollments & Completions

Track your completion of courses within curricula. Display curricula, completion dates.

### <br />
Transcript

View your education records. Display credit values as well as CBL ar

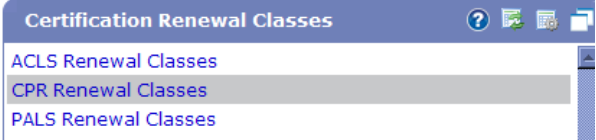

**Exiting myNetLearning:** Once you are finished using myNetLearning, it is IMPORTANT that you sign out to protect your profile information and eLearning records. To sign out click the **Exter** sign out button at the top of the myNetLearning screen.

# **EmyNetLearning**

# **myTeam User Instructions**

# **Logging In**

From igenesis, go to the Education services link. Click on the myNetLearning link.

- 1. In the "Employee Number" field, enter your employee number
- 2. Click the box next to the Password field, and enter your employee number again
- 3. Click **LOGIN**

# **Viewing Available Classes and CBLs**

In the **+Classroom widget**, you can view all current scheduled classes, class start dates and times, and number of enrolled learners.

In the **+Enroll in CBL widget**, you can view all available e-learning courses.

Use the Filters icon  $\left(\begin{array}{c}\right)$  in the title bar to narrow your search.

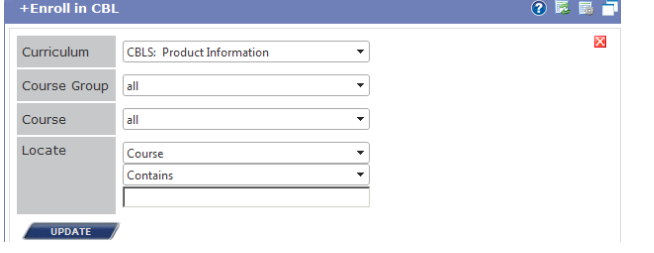

# **Enrolling Staff in a Class or CBL**

- 1. Click on the number in the **Enrolled column** of the selected class or course. This will bring up the Enroll window where you will select the person(s) you want to enroll.
- 2. Toggle the **Available Learners** bar **to** to reveal the Available Learners filters, and select the check box next to the Learners you would like to add to the class.
- 3. Click **Enroll Learners** to add the selected learners to the class. The Learner names will move from the bottom grid into the top portion of the screen.

A valuable component of **myNetLearning** is myTeam which provides you with the administrative tools needed to manage learners from your areas.

# **Genesis Healthcare System** Employee number 123456 ☑ Password (Only req'd for myTeam or NetCompetency) LOGIN /

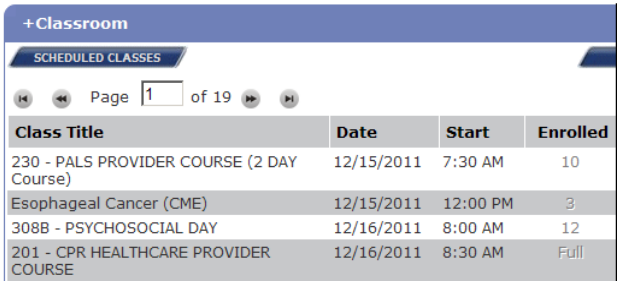

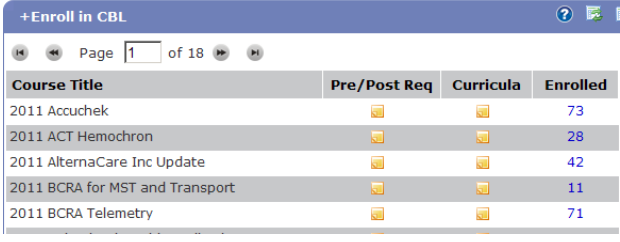

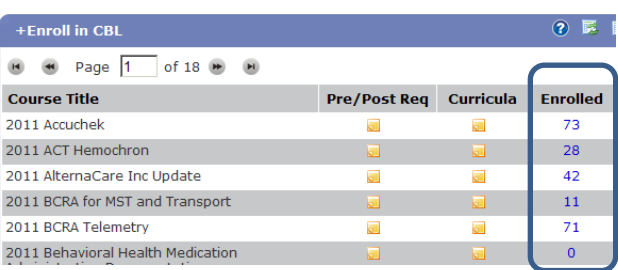

**Available Learners** (8) Organization: GENESIS HEALTHCARE SYSTEM Hire Date: Is the same as Department: GENESIS HEALTHCARE SYSTEM, MATRIX SUSPENSE Locate: Last Name, First NJ People Group: All Job Title: All  $\blacksquare$  Learner Doe Jane 14498 here is currently 1 record Enroll Learner(s) Viait List Can't find who you are looking for?

## **+Learners**

The **+Learners widget** allows you to view learner information.

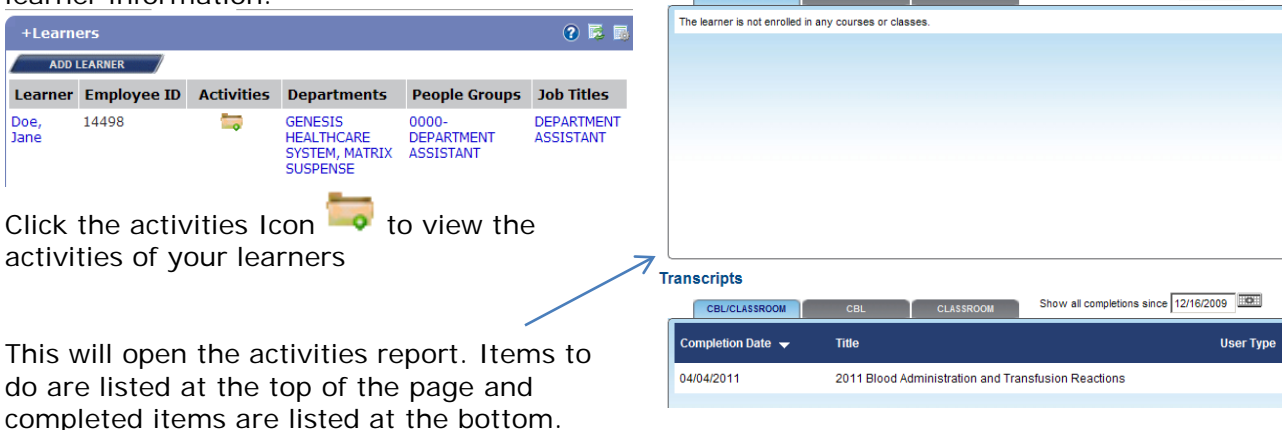

Enrollments

+Reports

& Curriculum Assessment

CBL and class grades. ■ Enrollments & Completions

completion dates. Course & Class Enrollment

table format. **X** Transcript

Track learner enrollment and completion courses within curricula. Display curricula, courses, enrollments and completions in

View education records for selected learners. Display credit values as well as

Track learner completion of courses within curricula. Display curricula, courses, and

CRUCULESPOOL

View Activities for: Doe, Jane Employee ID: 14498

CBL CLASSROOM Show all enrollments through 12/16/2013

0 E F

## **+ Reports**

The **+Reports widget** allows you to run select Administrator reports for the learners you manage.

## **Running a Report**

- 1. Click on the desired report name and make selections as appropriate(i.e. date range, curricula)
- 2. Toggle the Available Learners bar  $\boxtimes$  to reveal the list of learners and check the learners to include in the report
- 3. Click **Add To List**
- 4. Click **Run Report**

## **+Curricula**

Through the +Curricula widget, you can view a list of available curricula. You may also enroll staff in a curricula by clicking on the

Enroll *icon*

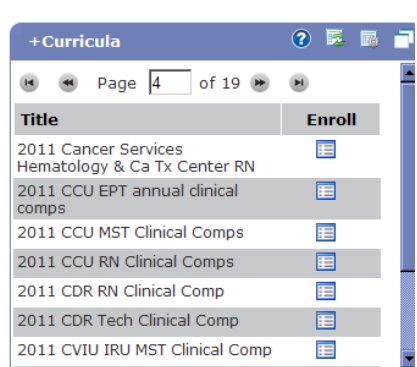

**Exiting myNetLearning:** Once you are finished using myNetLearning, it is IMPORTANT that you sign out to protect your profile information and eLearning records. To sign out click the  $\frac{d}{dt}$  sign out button at the top of the myNetLearning screen.

# **NetCompetency Instructions for Validators**

# **To Access NetCompetency**

From igenesis, go to the Education services link. Click on the NetCompetency link.

- 1. In the "Employee Number" field, enter your employee number
- 2. Click in the box next to the Password field, and enter your employee number again
- 3. Change the application to **Net Competency** in the Application field drop down box
- 4. click **LOGIN**

### **Genesis Healthcare System**

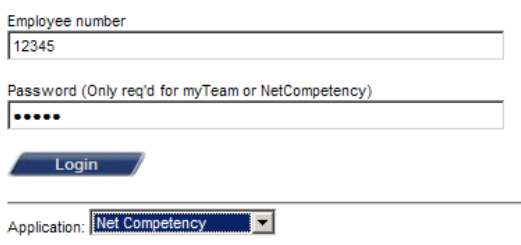

# **To Validate a Competency in NetCompetency**

Click on **Validate Competency** from the menu on the left side of the screen. This will bring up a list of staff and the competencies assigned to them for validation. (Genesis staff will be assigned competencies by the NetCompetency administrators from Education Services). You can narrow your search in the filters section by competency title or last name if desired.

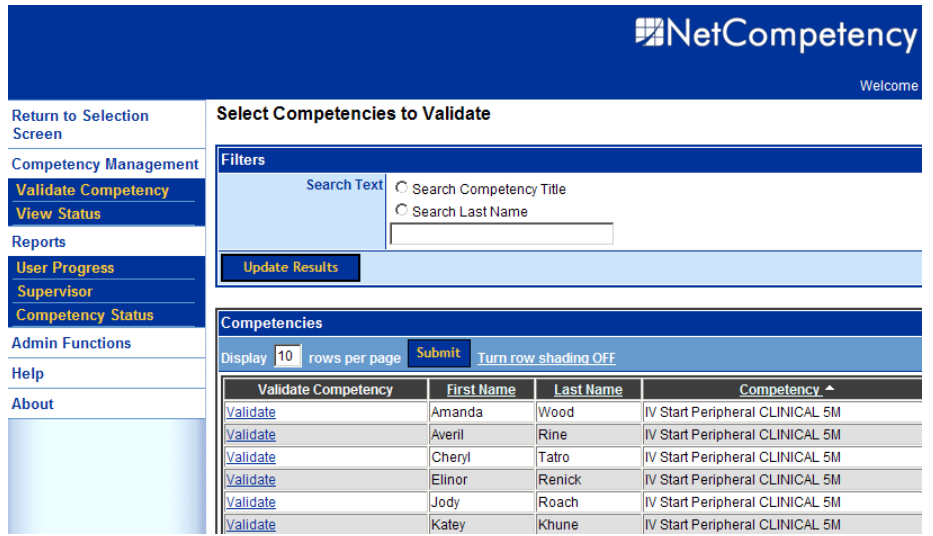

Click on the Validate Competency link to the left of the name of the person you have validated. This will open a screen where you can validate each "skill" or step of the competency.

To validate each skill in the competency, click on the down arrow of the selection box under the Validate column. Select either: Valid; Unacceptable: N/A with comments.

To validate all of the skills, click on either Valid; Unacceptable: N/A with comments in the "**Mark All Skills**" section.

![](_page_5_Picture_65.jpeg)

When all of the skills have been validated, click on the **Save Validation** button at the bottom of the list of skills.

![](_page_5_Picture_4.jpeg)

If the staff member does not perform at the expected level, mark the skill as "unacceptable" and include the remediation steps taken in the comment section. The competency will remain on their competency list.

To sign out of NetCompetency, click the Logout link **Logout** in the upper right corner of the screen.